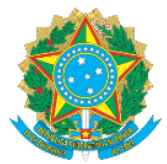

## **MINISTÉRIO DA EDUCAÇÃO** Secretaria de Educação Profissional e Tecnológica Instituto Federal de Educação, Ciência e Tecnologia do Acre

## **MANUAL DE ACESSO AO SISTEMA SUAP-PGD VISÃO GESTOR - PARTE II DEFERINDO, CANCELANDO OU INDEFERINDO A ADESÃO AO PGD**

Prezado (a) Gestor (a),

As informações abaixo se referem às instruções sobre como deferir os pedidos de adesão ao PGD encaminhados pelo(s) servidor(es) de sua unidade de chefia, bem como os procedimentos a realizar nas situações em que for preciso cancelar ou indeferir a adesão ao PGD, através do acesso ao sistema SUAP, módulo Programa de Gestão. Os mesmos procedimentos valerão também para o a autorização do PTS e do PIT.

- 1. Acesse o Link[: https://suap.ifac.edu.br/;](https://suap.ifac.edu.br/)
- 2. Preencha as informações referente ao acesso;

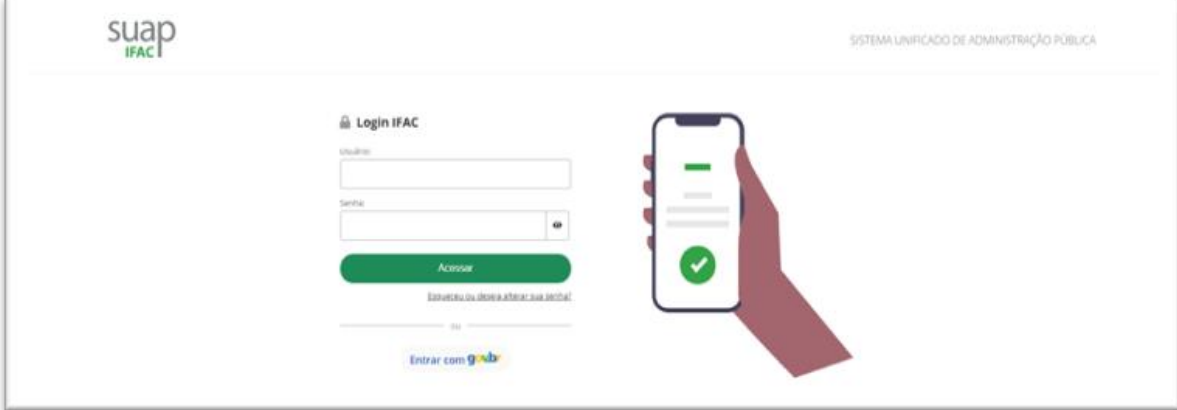

- 3. Após logar, clique na aba "Programa de Gestão";
- 4. Clique na aba "adesão ao PGD a avaliar", conforme a seta:

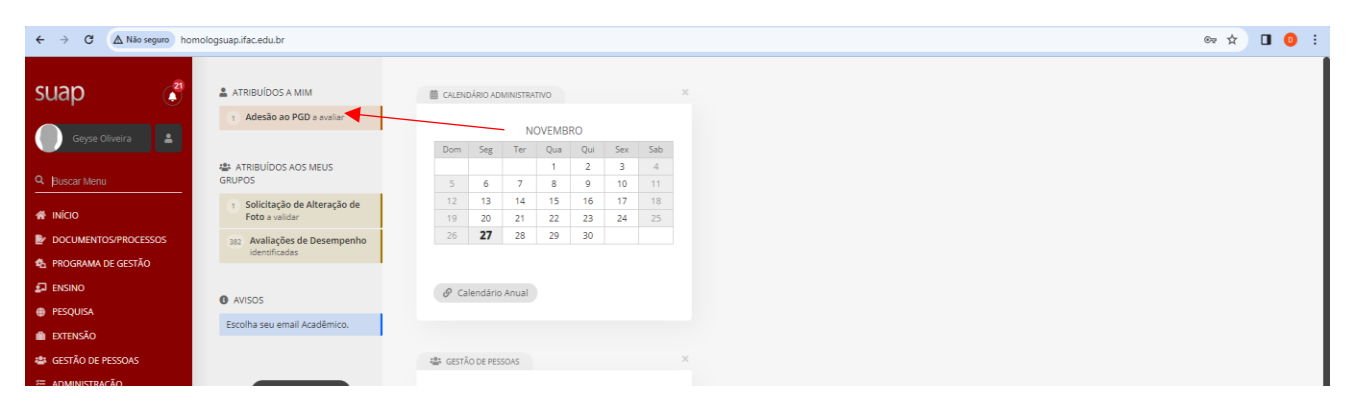

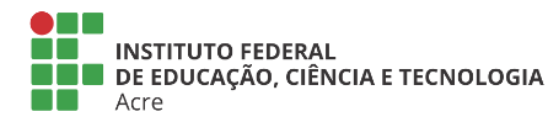

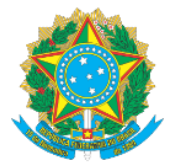

## **MINISTÉRIO DA EDUCAÇÃO** Secretaria de Educação Profissional e Tecnológica Instituto Federal de Educação, Ciência e Tecnologia do Acre

- 5. Clique na aba solicitado e aguardando análise;
- 6. Selecione o servidor do seu setor, clicando na lupa;

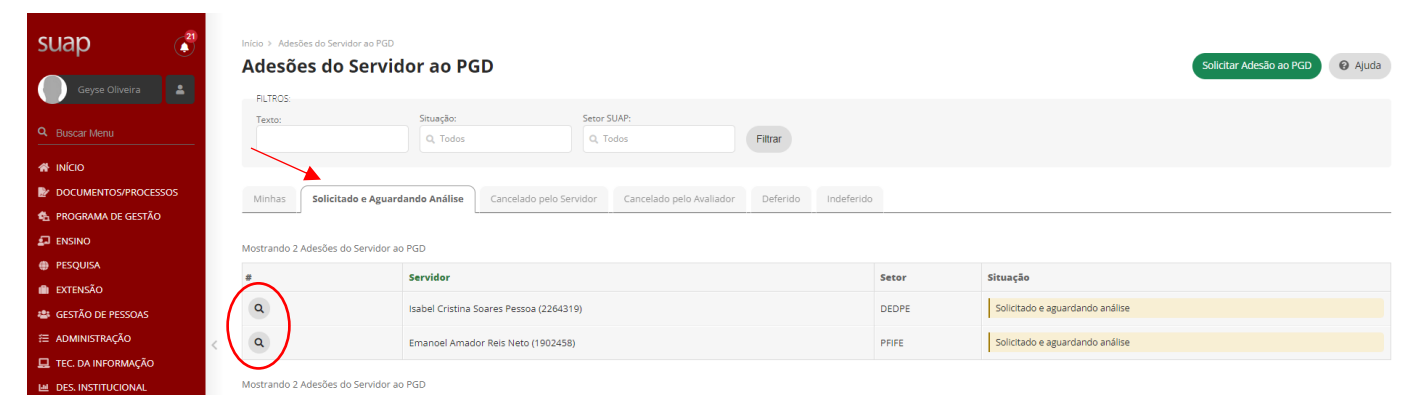

- 7. Clique em deferir (caso a Chefia Imediata esteja de acordo);
- 8. Clique em cancelar (caso a solicitação tenha que ser desfeita);
- 9. Clique em indeferir (caso a solicitação tenha que ser negada, devendo ser ajustada de acordo com as orientações da Chefia Imediata e/ou Dirigente da Unidade);

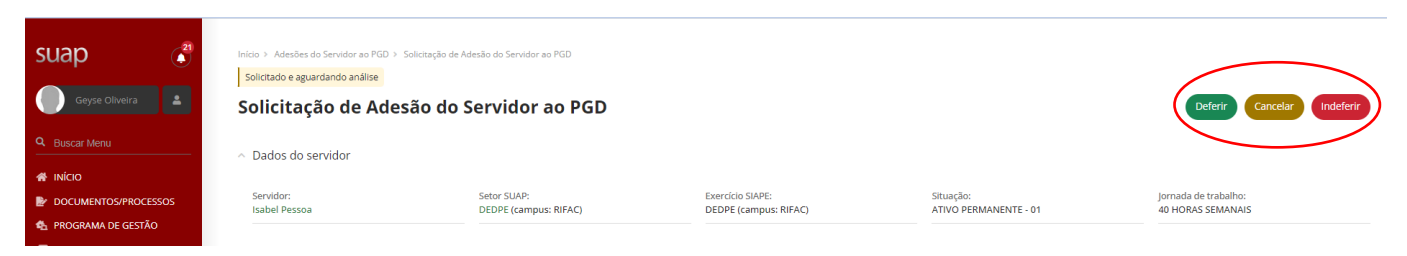

10. Preencha as informações solicitadas e clique em enviar, conforme exemplo:

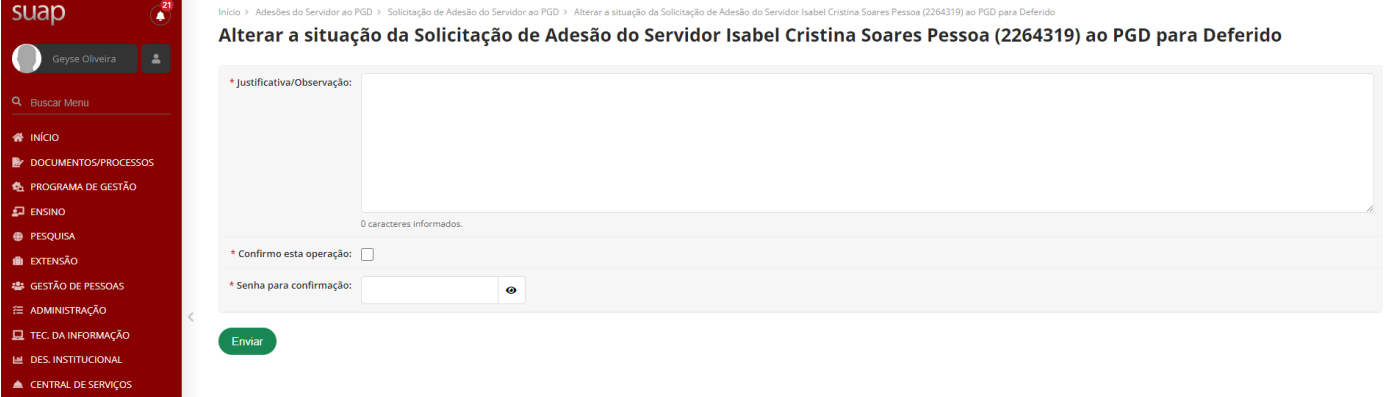

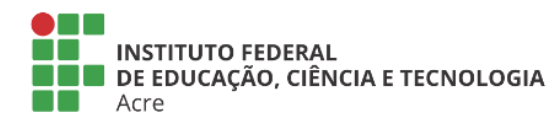

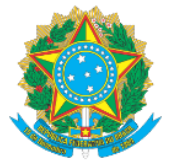

## **MINISTÉRIO DA EDUCAÇÃO** Secretaria de Educação Profissional e Tecnológica Instituto Federal de Educação, Ciência e Tecnologia do Acre

11. Após a aprovação por parte da chefia o servidor deverá solicitar adesão ao plano de trabalho setorial.

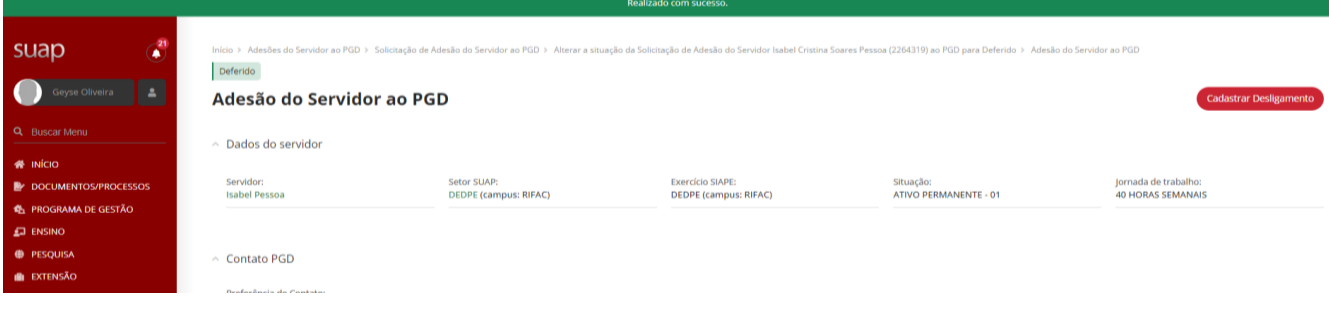

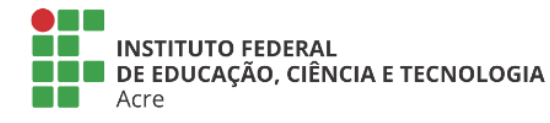